#### **Instrukcja rejestracji do systemu transakcyjnego STI24 Ipopema TFI**

**IPOPEMA TFI S.A.** | ul. Próżna 9 | 00-107 Warszawa | T: +48 22 236 93 00 | F: +48 22 236 93 90 | www.ipopematfi.pl | NIP: 108-000-30-69 Kapitał zakładowy: 10.599.441 zł, opłacony w całości | Sąd Rejonowy dla m.st. Warszawy w Warszawie, XII Wydział Gospodarczy KRS | Numer KRS: 0000278264

**Przed rozpoczęciem procesu rejestracji do systemu transakcyjnego STI24 należy:**

- **Przygotować dowód osobisty-** *Dowód nie może być w żadnym stopniu uszkodzony lub nieczytelny.*
- **Zaopatrzyć się w telefon komórkowy z aparatem o dobrej rozdzielczości lub laptop z wbudowaną kamerą.**
- **Przygotować numer rachunku bankowego do wypłaty środków.**
- **Zadbać o dobre warunki do wideoweryfikacji:** *dobre oświetlenie, najlepiej światłem dziennym i neutralne tło, tak aby zdjęcia i nagranie były jak najbardziej wyraźne.*

#### **Instrukcja rejestracji ,, krok po kroku"**

- 1. Wchodzimy na stronę internetową **[https://sti24.ipopematfi.pl](https://sti24.ipopematfi.pl/)**
- 2. Po prawej stronie wybieramy pole *Zarejestruj się z wideoweryfikacją* .

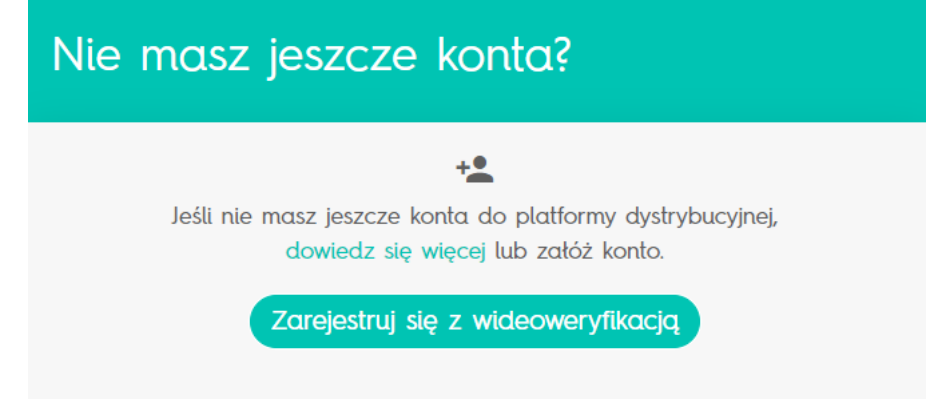

3. Uzupełniamy niezbędne dane, zaznaczamy *zgody i oświadczenia* i klikamy ,,dalej''.

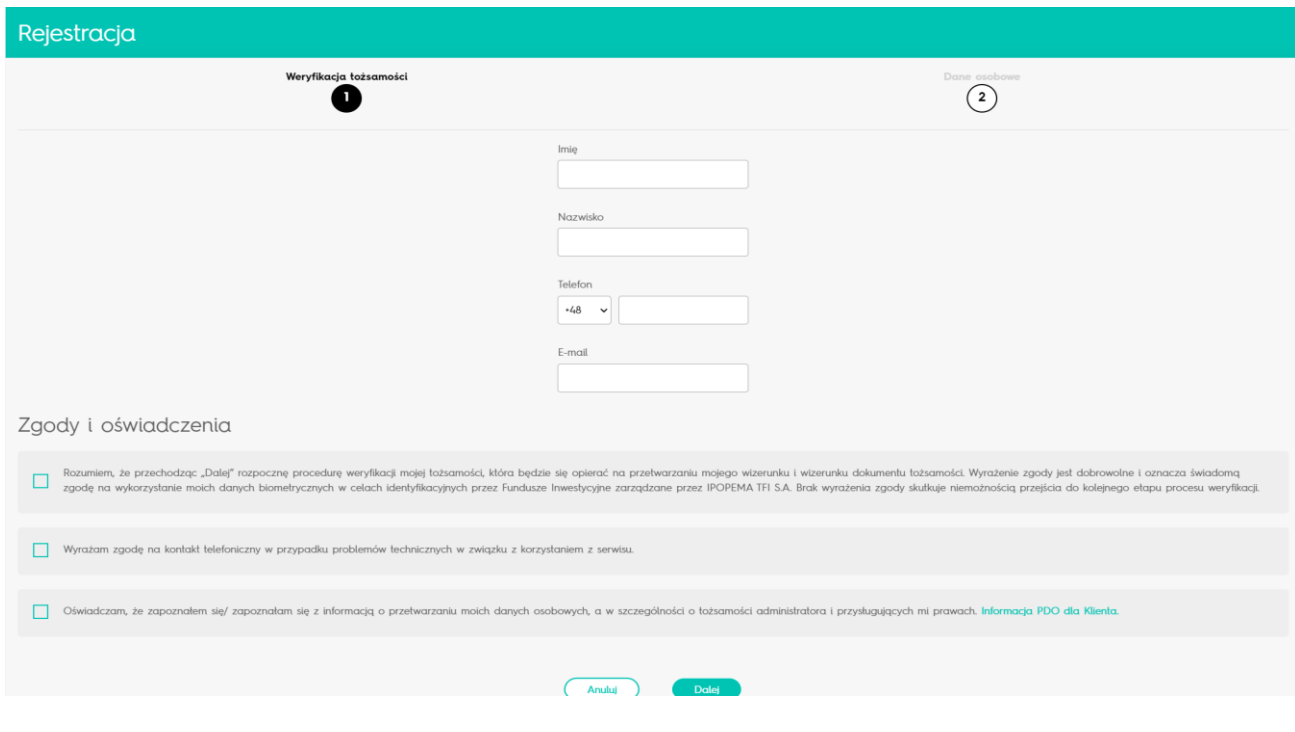

4. Wybieramy sposób weryfikacji tożsamości - *Rekomendujemy wybór weryfikacji za pośrednictwem smartfonu ze względu na lepsze parametry techniczne kamery.* Klikamy ,,dalej". W przypadku kiedy wybierzemy opcję *Kamera w Komputerze* proces wygląda analogicznie.

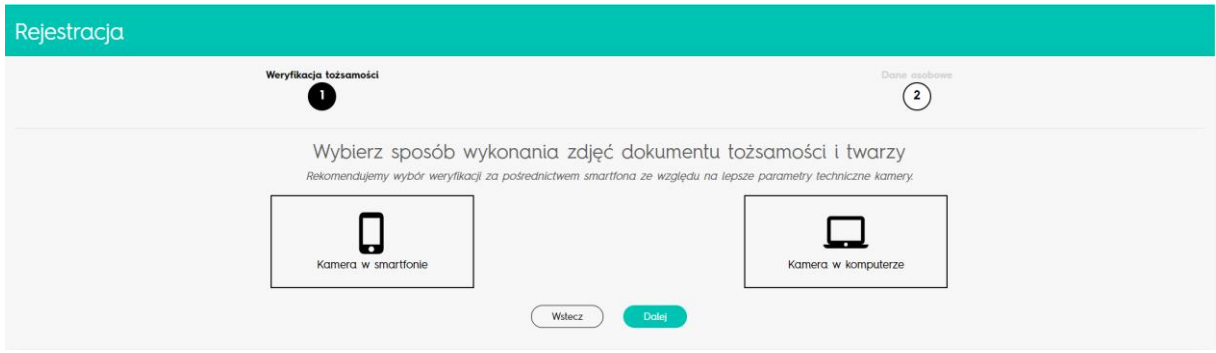

5. Wybieramy sposób przekazania linku na telefon -*sugerujemy sms* i klikamy ,,dalej''. Oczywiście możemy również skorzystać z opcji skanowania QR kodu. W przypadku kiedy wybierzemy opcję Kamera w Komputerze link otrzymamy na adres mailowy.

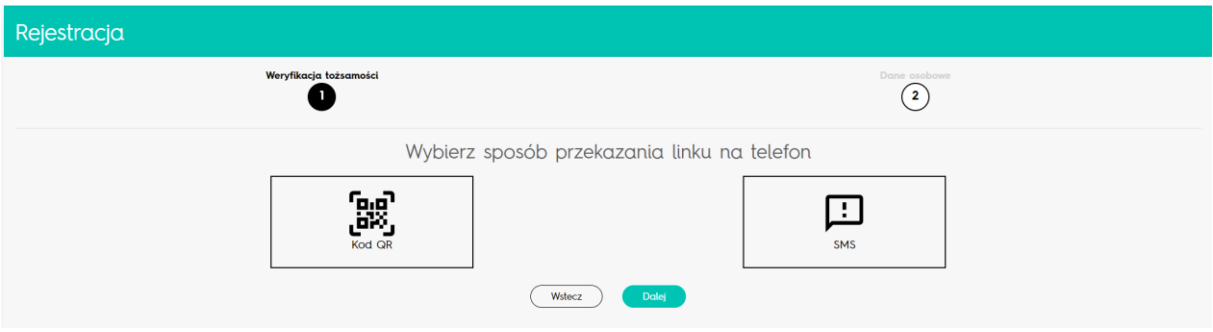

6. W tym momencie pojawia się okno z uzupełnionym numerem telefonu na który smsem zostanie wysłany link do wideoweryfikacji. Klikamy *wyślij SMS. WAZNE!! NIE ZAMYKAMY PRZEGLADARKI.*

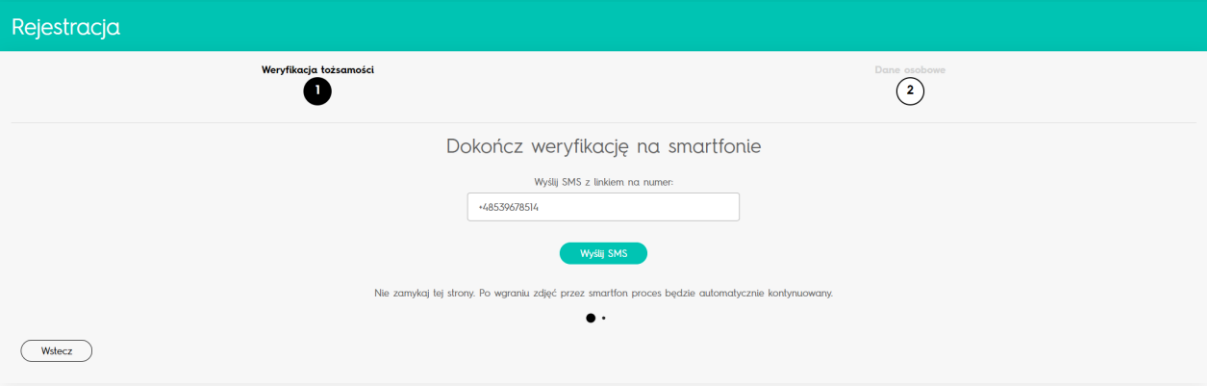

7. Dokończ weryfikację na smartfonie - zaznaczamy pole *nie jestem robotem* aby pojawiało się pole *wyślij SMS*. Jeżeli nie otrzymamy SMS-a system może wysłać go ponownie.

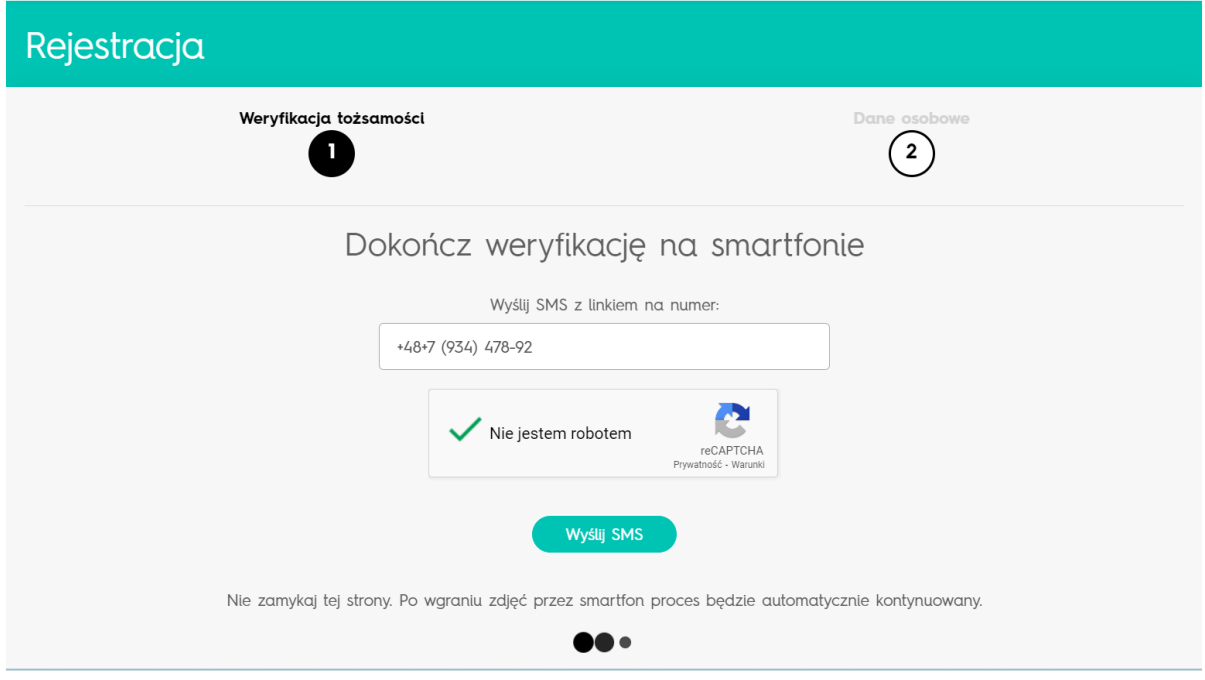

8. Po kliknięciu w link, który przyszedł smsem otworzy nam się aplikacja do wideoweryfikacji.

Należy wyrazić zgodę na dostęp do aparatu przez aplikację. W tym momencie będzie potrzebny dowód osobisty. **WAŻNE! Najpierw robimy zdjęcie rewersu (druga strona) dowodu osobistego, a następnie awersu ze zdjęciem.**  Uważnie czytamy instrukcję i uwagi, które wyświetlają się na ekranie telefonu. Klikamy ,, dalej".

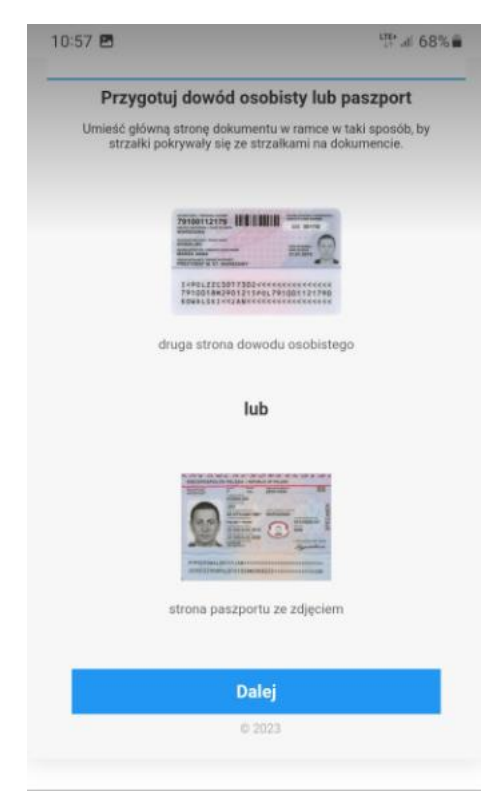

9. W tym momencie robimy zdjęcie rewersu dowodu. Jesteśmy proszeni o umieszczenie dokumentu w wyznaczonej ramce tak, aby strzałki wyświetlane w ramce pokrywały się ze strzałkami na dokumencie.

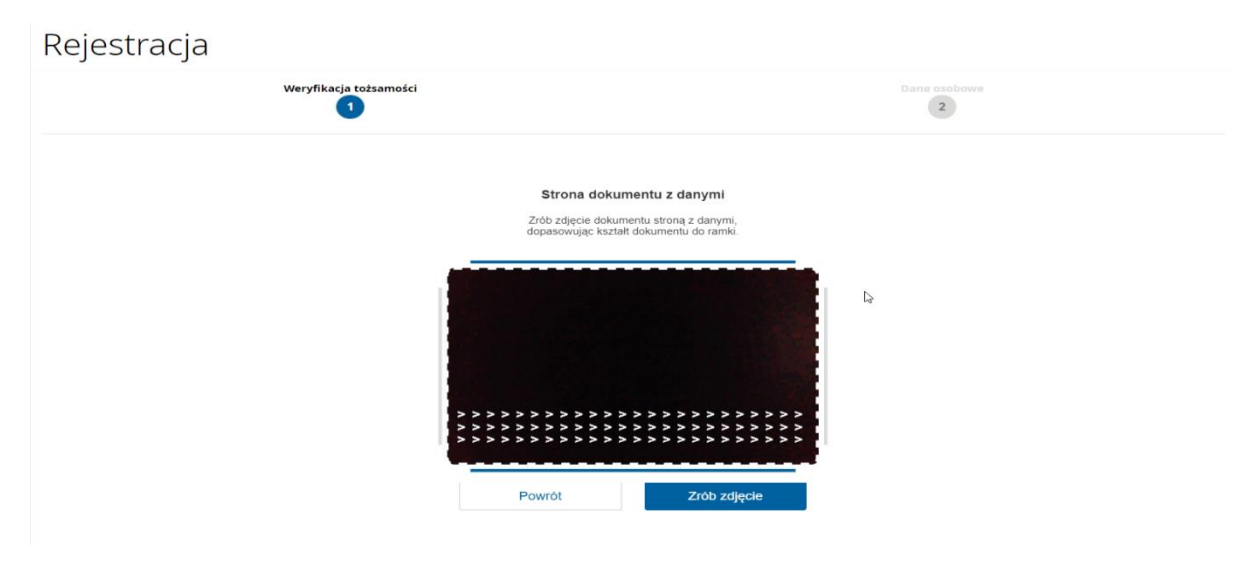

W trakcie wykonywania zdjęć pojawiają się również komunikaty informujące o braku ostrości lub odbiciu światła.

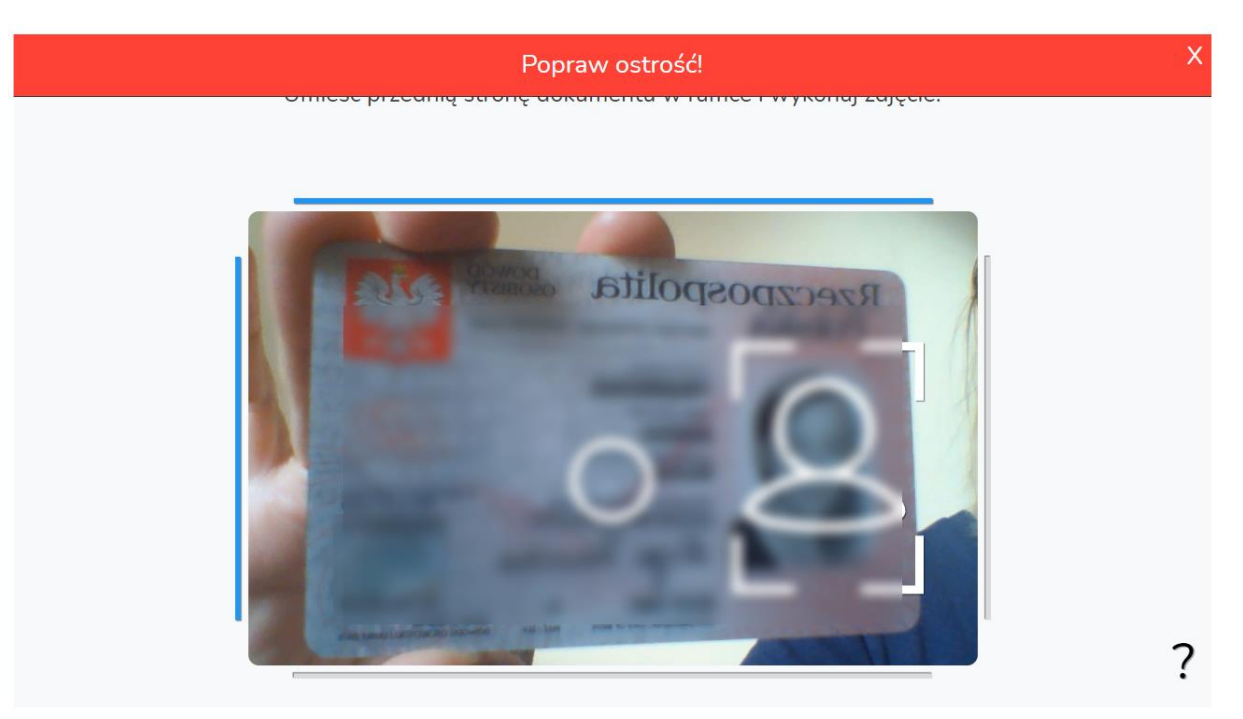

Po wykonaniu zdjęcia można się cofnąć by powtórzyć jego wykonanie lub zatwierdzić i przejść dalej.

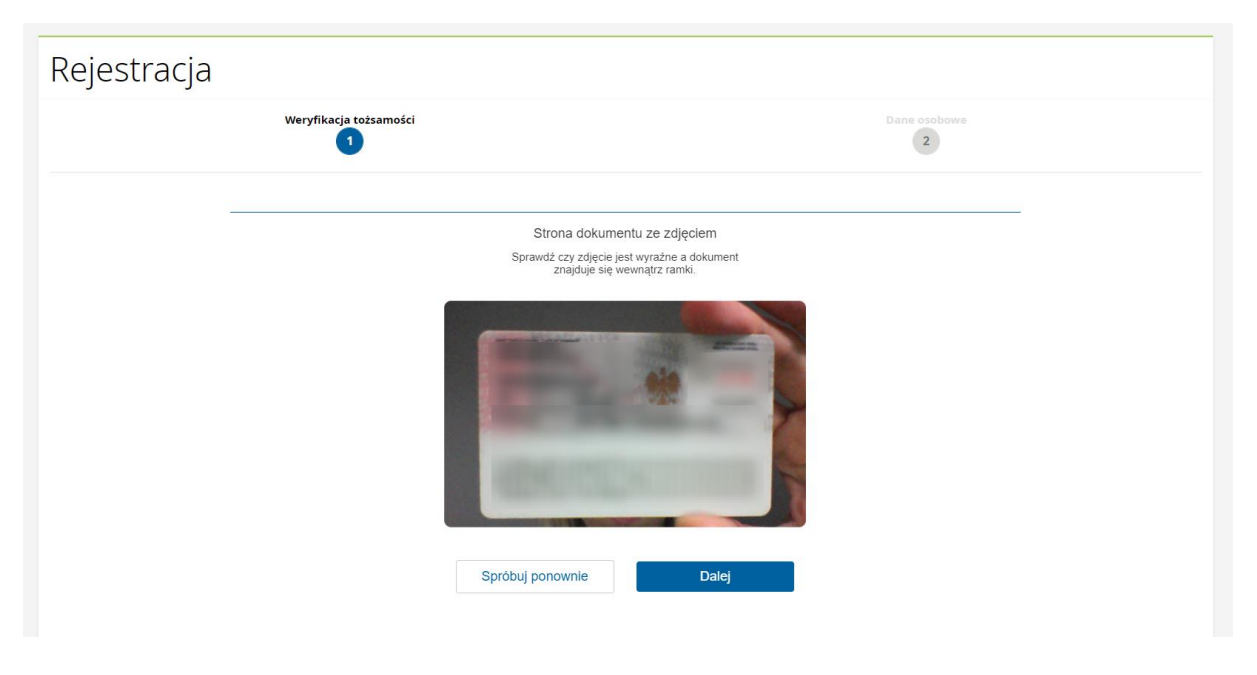

Po każdym kroku wideoweryfikacji dokonywana jest wstępna weryfikacja zdjęcia lub gestu, aby można było poprawić wykonanie jednego kroku, nie musząc przy tym przechodzić całego procesu od początku.

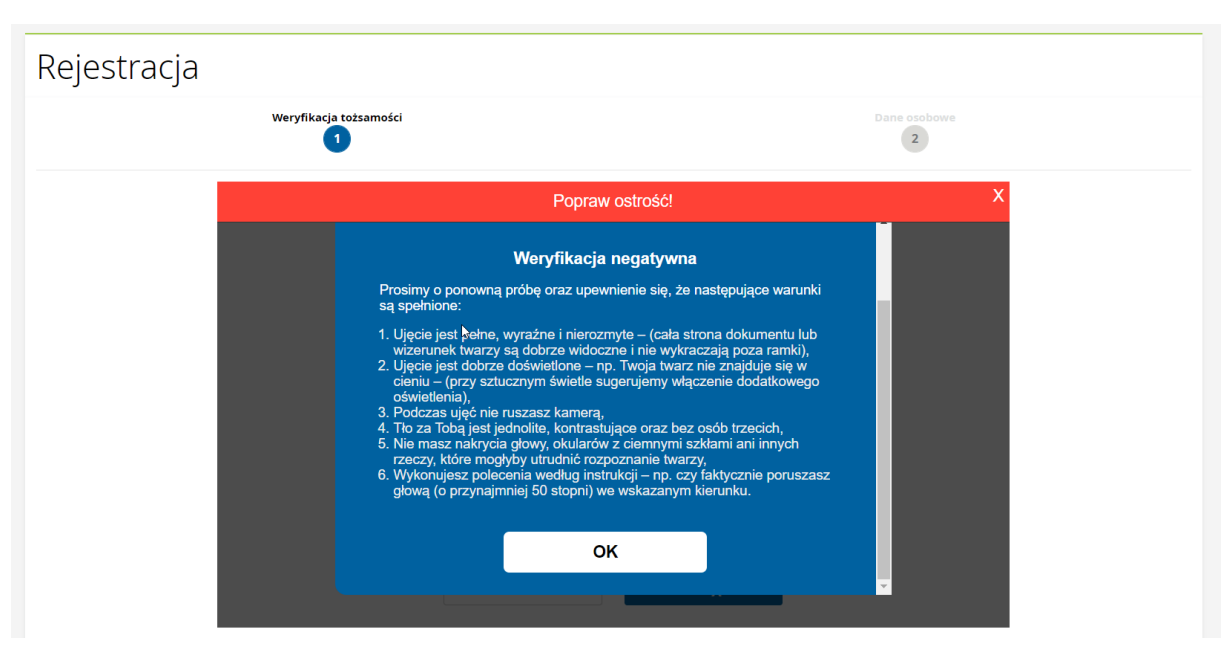

Po wykonaniu zdjęcia rewersu jesteśmy proszeni o przygotowanie awersu dokumentu.

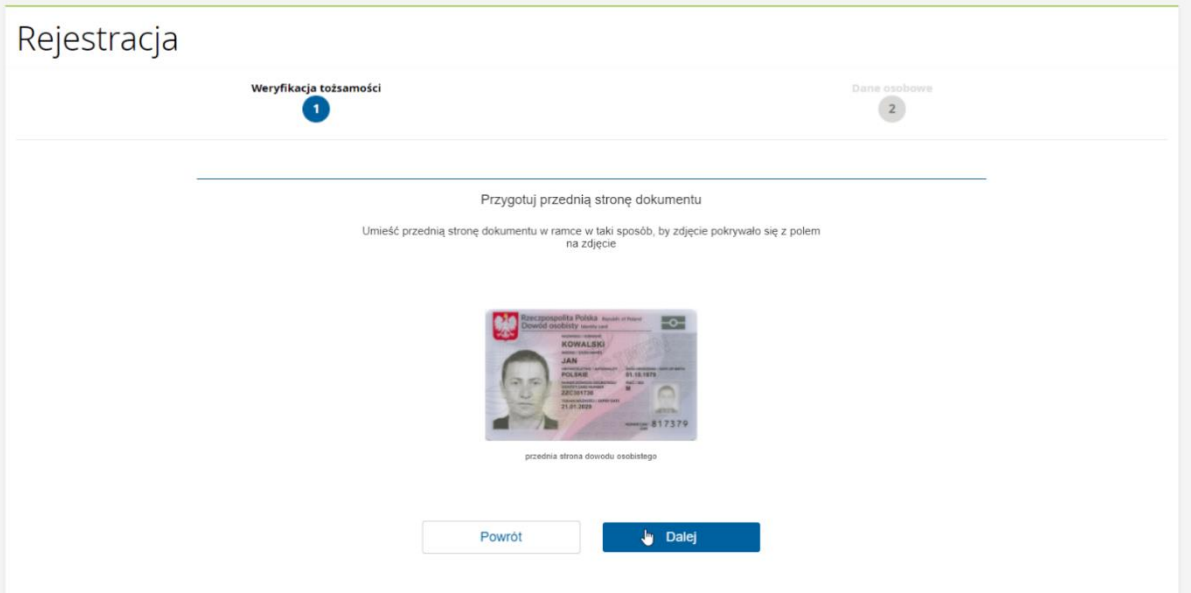

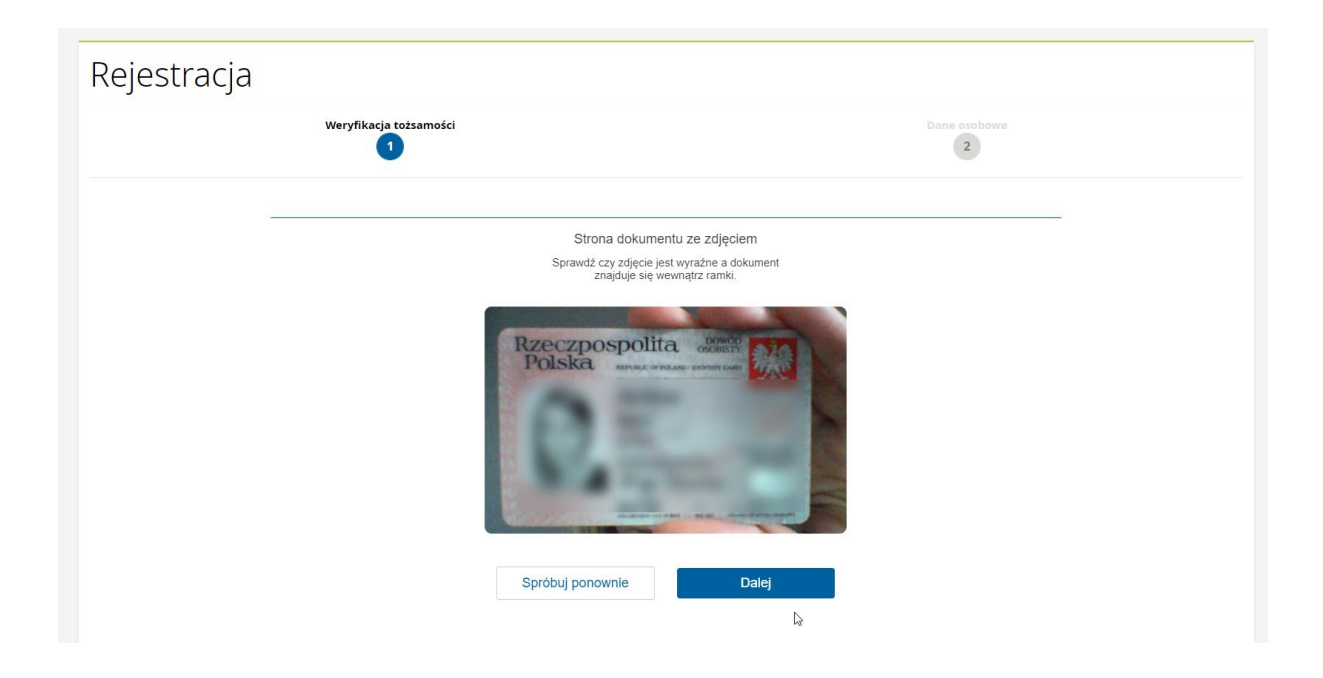

Na kolejnym ekranie jesteśmy proszeni o wykonanie określonych gestów. Jest także robione zdjęcie twarzy w pierwszych sekundach nagrania gestów.

Najpierw wyświetlany jest ekran wprowadzający do etapu sprawdzania żywotności.

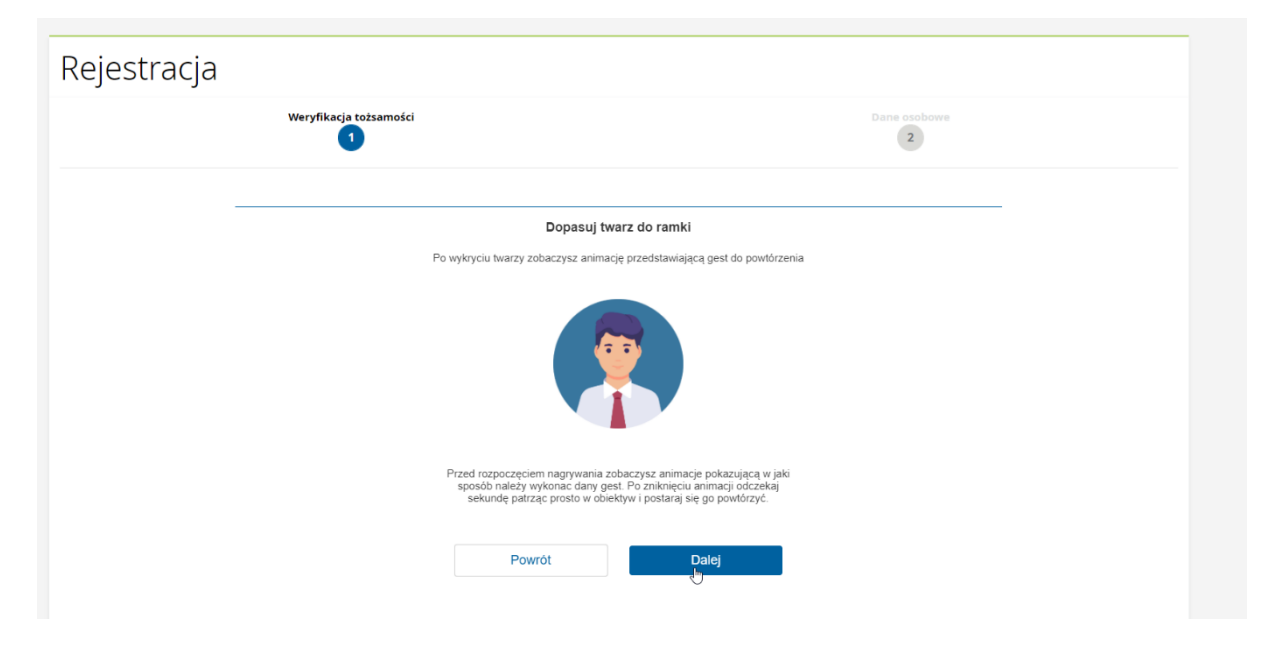

Następnie wyświetlane są kolejno gesty do wykonania z animacją pokazującą jak wykonać gest.

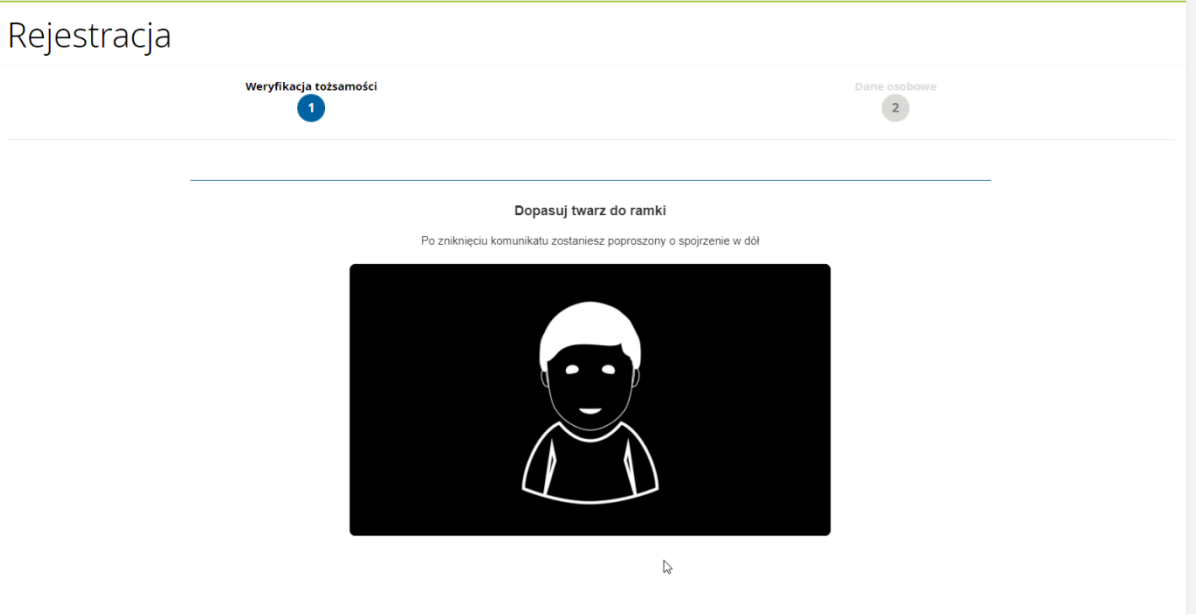

W kolejnym kroku pojawia się informacja o trwającej weryfikacji oraz jej wyniku (pozytywna albo negatywna).

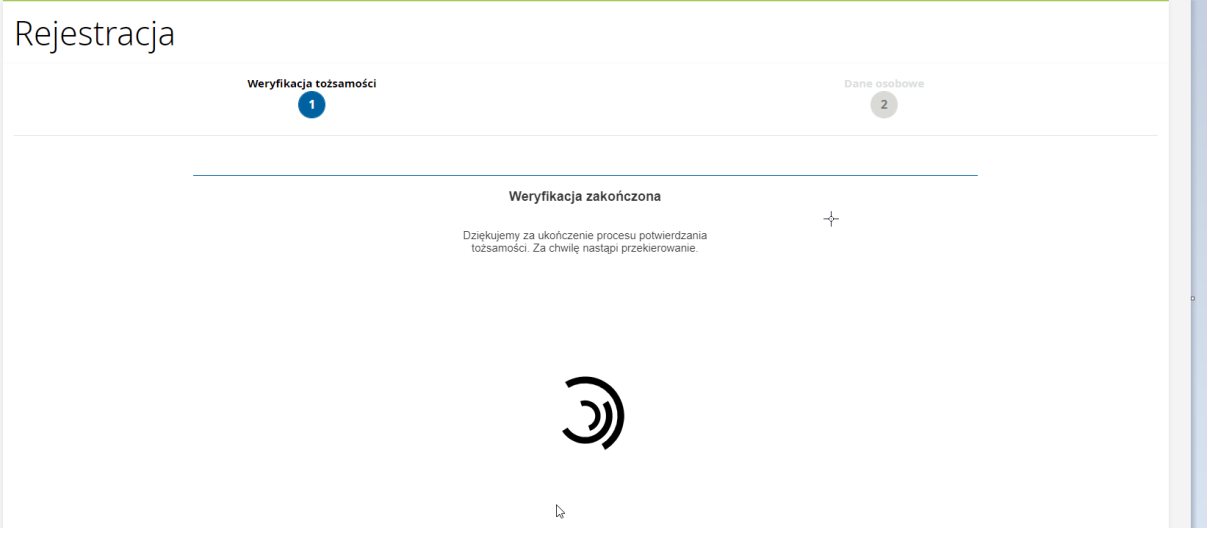

10. Pozytywny wynik wideoweryfikacji.

Po pozytywnej weryfikacji otrzymamy maila z informacją o statusie, natomiast na ekranie komputera wyświetli się formularz częściowo uzupełniony danymi osobowymi bez możliwości ich edycji:

- w przypadku nowych Klientów bez uczestnictwa formularz będzie uzupełniony danymi zawartymi w dokumencie tożsamości (imię i nazwisko, PESEL, seria i numer dowodu osobistego, data wydania i ważności dokumentu, adres zamieszkania dla starych formatów dowodu osobistego) oraz podanym w trakcie rejestracji adresem e-mail i numerem telefonu).

- w przypadku Klientów będących Uczestnikami funduszy IPOPEMA, formularz będzie uzupełniany danymi z uczestnictwa, a gdy części z tych danych będzie brakować, wówczas braki zostaną uzupełnione danymi zawartymi w dokumencie tożsamości oraz adresem e-mail i numerem telefonu z rejestracji.

Uzupełnienie brakujących danych i zapis formularza kończy proces rejestracji. Jesteśmy zweryfikowani, zatem po zalogowaniu do STI24 będziemy widzieć wszystkie posiadane rejestry. .

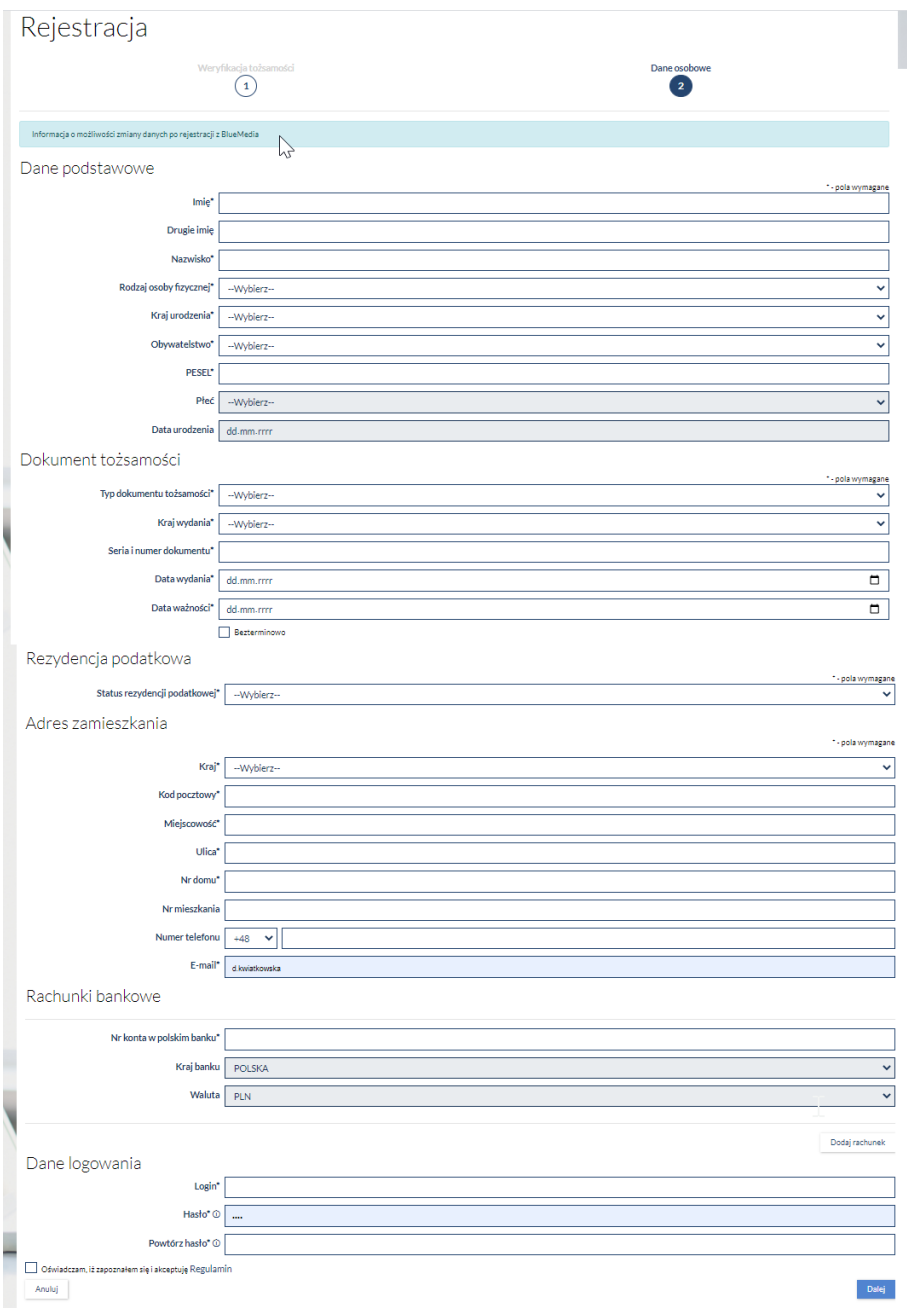

#### 11. Negatywny wynik wideoweryfikacji.

Po negatywnej weryfikacji zostanie wysłany mail z informacją o negatywnym statusie weryfikacji, natomiast na ekranie komputera wyświetli się status weryfikacji oraz przycisk "Nowa weryfikacja".

Możemy ponowić próbę rejestracji. Maksymalnie możemy podjąć 3 próby weryfikacji na dobę.

Jeśli weryfikacja nadal się nie powiedzie należy skontaktował się z Działem Sprzedaży Ipopema TFI pod numerem: (22) 123 01 49 lub mailowo: [sprzedaz@ipopema.pl](mailto:sprzedaz@ipopema.pl)